# **KUPA X11 Tablet PC**

# **Quick Start**

# **1.Unpack**

 Remove X11 and other component from the box .Save the box, documents receipts and other packaging

 materials for future use. Please contact shipper and seller immediately if there are any damage to box or the

unit.Check to verify if the unit received has.

# **2.Check content**

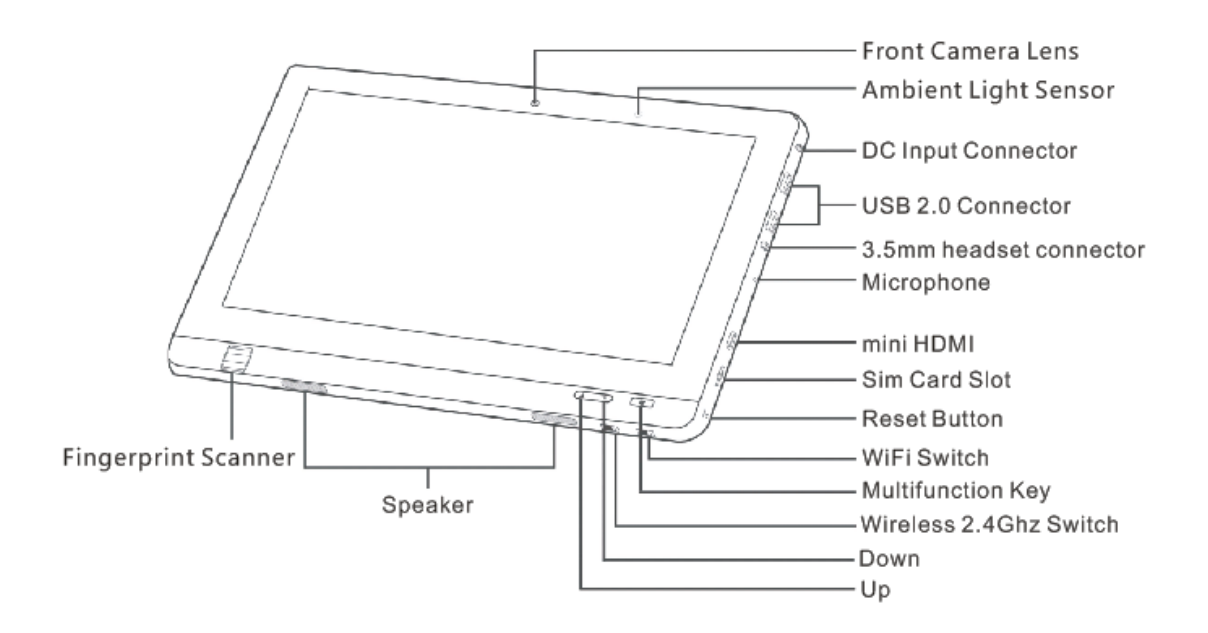

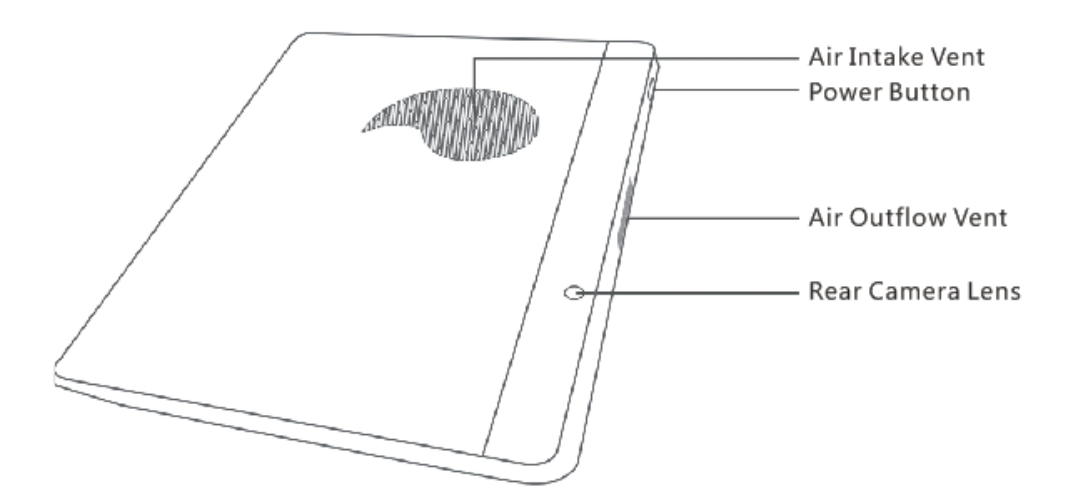

Note: How to use the Multifunction Key and Up/Down Keys

During boot up screen:

Up -> Up Key on keyboard

Down -> Down Key on keyboard

Multifunction Key -> Enter Key on keyboard

While Windows is running

By pressing Multifunction Key alone, it is the Windows Key

By pressing Up Key alone, it increases the audio volume

By pressing Down Key alone, it decreases the audio volume

By pressing and hold Multifunction Key and pressing Up Key, it increases the brightness level

By pressing and hold Multifunction Key and pressing Down Key, it decreases the brightness level

X11 package will include

 X11 with battery installed X11 pen Screen cleaning cloth Anti-reflective Film (depend on options) X11 Soft Shell case (depend on options) Power adapter and power cord (2 feet or 3-pin plug) KUPA X11 User's Manual If any items are missing or damaged, contact your dealer immediately

## **3.Connect power cord**

Connect the power cord to the power adaptor. Connect the power adapter's DC output to the X11's DCIN 19V port. Connect the power cord to the power outlet, at this time the indicator light under the power key at the top of the computer would light up.

## **4.Boot up X11**

Press the power key for 2 seconds to start X11.

 When you boot up X11 at the first time, please do not force to shut down the PC halfway till the

system is completely activated.

# **Operation Manual**

# **1.Common Operation**

# **1.1 Express Setup**

## **Boot up X11**

Press the power key for 2 seconds to start the PC.

### **Shutdown X11**

Click the start menu button "close tablet pc" to shut down the tablet under normal condition.

If the operating system fail to shut down the tablet, press the power key for 3 seconds to force shutdown.

Please DO NOT do so if the tablet is under normal condition as this may cause data loss and system problem.

The system prompt interface may occur when restart the tablet PC after forced shutdown.

## **Quick Sleep/Wakeup**

When power button is pressed while X11 is running Windows 7, X11 will enter the sleep mode immediately.

While in sleep mode, X11's power button will flash intermittently. User can wake up X11 quickly by pressing the power button.

## **Charging**

It is recommended that during first times of use, user completely depletes the battery and then recharge the full for best battery life. This is known as battery cycling. It is also recommend to perform battery cycling at least once a month for optimal battery life.

Under normal operation, Windows operating system will alert user to recharge. The system will alert user again when battery level falls under 7%. The system will attempt auto sleep when battery level drops below 5%.

#### **Pen and Touch screen calibration**

1)Go into "control panel" select "Tablet PC Option".

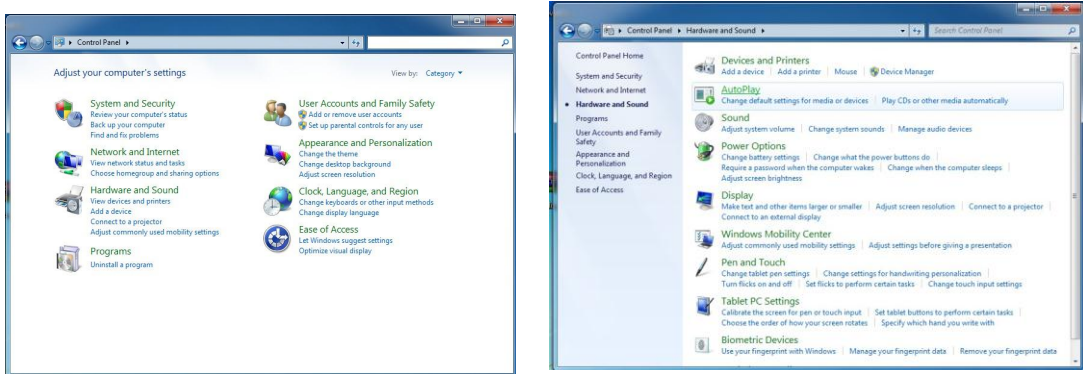

2) Under Display Option, Select Calibrate and follow the onscreen steps.

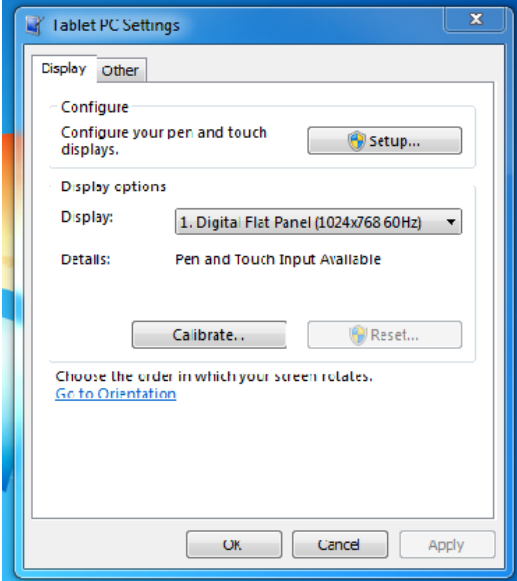

Select what to Calibrate, Pen or Touch input.

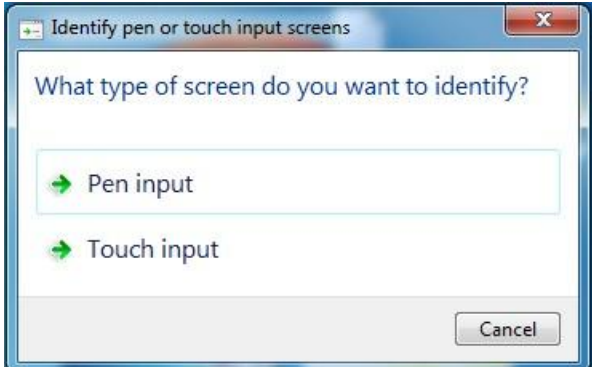

Follow the onscreen instruction to complete.

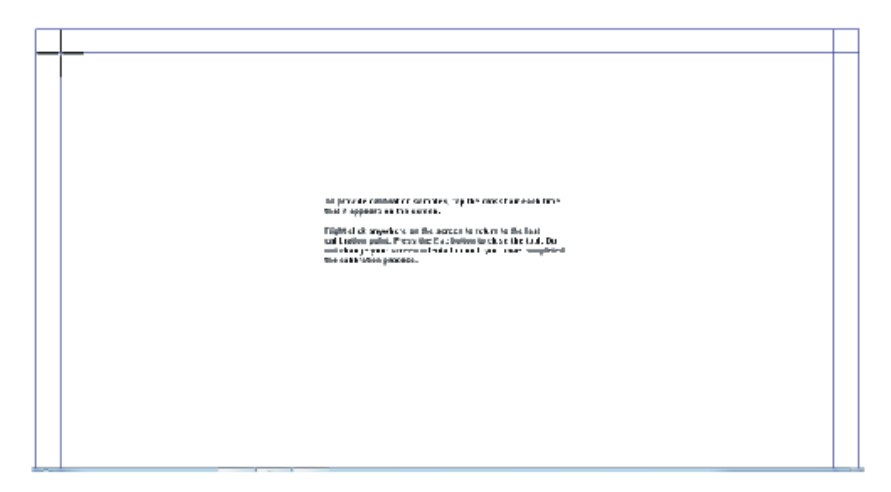

Save the calibration data.

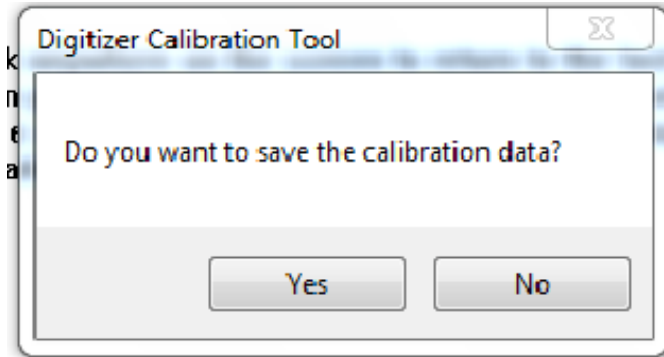

User could remove saved calibration data by pressing "Reset" in the Tablet PC Option.

## **Setting display resolution**

Please using the recommended display resolution corresponding to the model, which is also the default resolution, for optimal image and video quality. For X11, it is 1366 by 768.

If the current display resolution is not the recommended one, adjust in the "display" "screen resolution" option.

#### **Adjust the display orientation**

The default display orientation of this tablet PC is landscape, when you rotate the tablet PC the screen display more than 90 degrees either way, X11 would change the display orientation after a short pause. When browsing texts or pages , adjust the orientation to vertical may be more comfortable for you.

#### **Adjust display orientation autorotation**

Press with either finger or pen on an used portion of the desktop for 2 seconds then select the "Graphics

Properties" . You will see an Intel graphic control box. To disable auto rotation option, uncheck the Enable

Rotation Option in the Rotation section. To enable auto rotation option, check the Enable Rotation Option in the Rotation section.

# **1.2 Drivers**

# **Device drivers**

Kupa has already installed necessary drivers needed for Windows 7 on X11. In the situation when you do need to download driver, please visit Support section on www.kupaworld.com .

# **Update hardware drivers in Windows7 system**

In the event that you do need to update your driver:

- 1) Long press the desktop "computer" icon, right click to start the menu .
- 2) Click "Properties"  $\rightarrow$  "Device Manager."

3) Right click the device which need installing the drivers, then select the "properties" option

4) Click the "driver tab"

5) Click the "update driver", choose a specific location (disk symbol: \folder) to place the drivers, then select "install the driver" to install, follow the prompts to complete the operation.

# **1.3 Network**

# **Connect the Internet**

X11 can connect to the Internet through Wi-Fi or 3G wireless network. X11 is also capable of connecting to a network using a RJ45 network cable if user installs an USB Ethernet adapter.

# **Configuring Wi-Fi Connection**

1) Click on at the lower right corner of the Windows desktop screen,

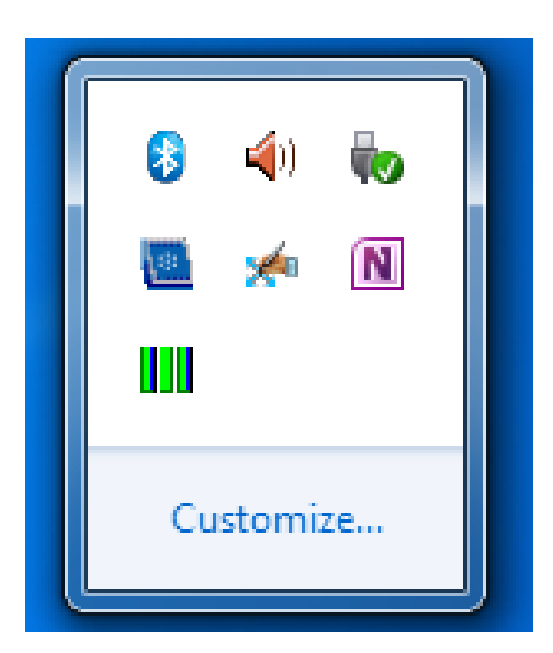

2) Select the target Wireless Access Point, click "connect"

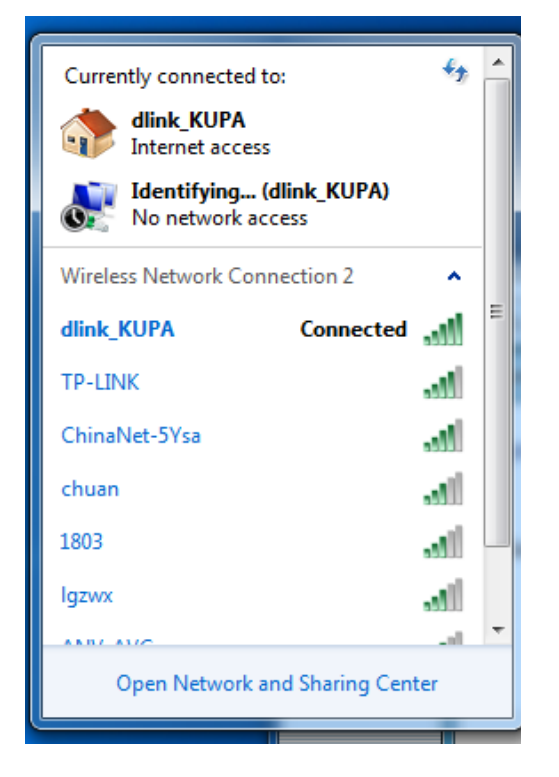

3) Connecting to the Wireless Access

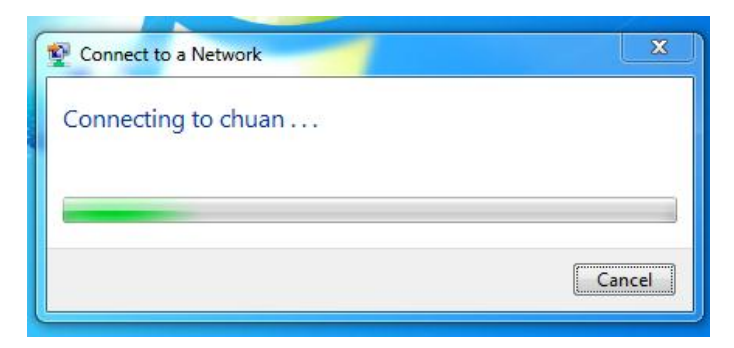

4)Enter Wi-Fi access password, Click "OK"

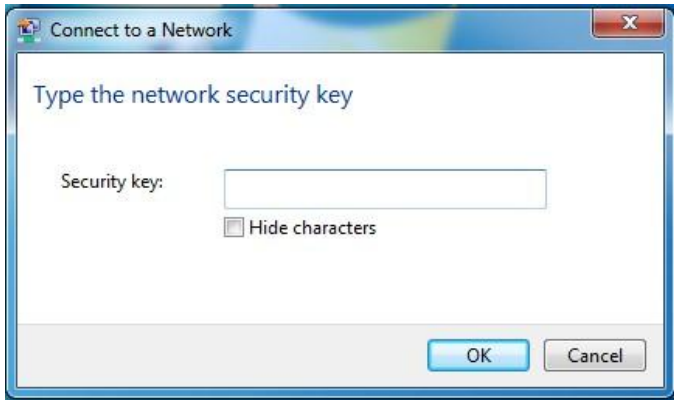

Reminder: When connecting to the same Wi-Fi again, the password does not need to be entered again.

# **Connecting to 3G Network**

To connect to cellular provider network:

1) Insert the sim card into the sim card slot. The side of sim card with exposed IC contact should faces up and the end of sim card with a cut corner should be inserted into the sim card slot.

2) Check your Network Manager and look for "Mobile Broadband Connection"

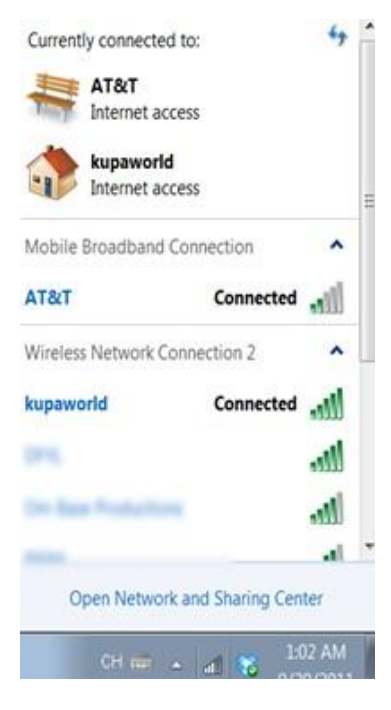

3) Please contact cellular network provider for further assistance as each network may requires additional setting particular to its own.

#### **Dual front/rear cameras**

The best shooting distance for the front camera is within 1.3 meters, for the rear camera the best shooting distance is within 3.0 meters.

## **HDMI output**

X11's mini HDMI port allows transmission of video and audio signals (up to 1080P) to other video devices. User will need additional cable for audio/video connection.

### **Fingerprint scanner**

To best utilize fingerprint scanner, user should glide the finger tip across the scanner.

The set up Fingerprint Scanner, click Biometric Devices" in "Control Panel.

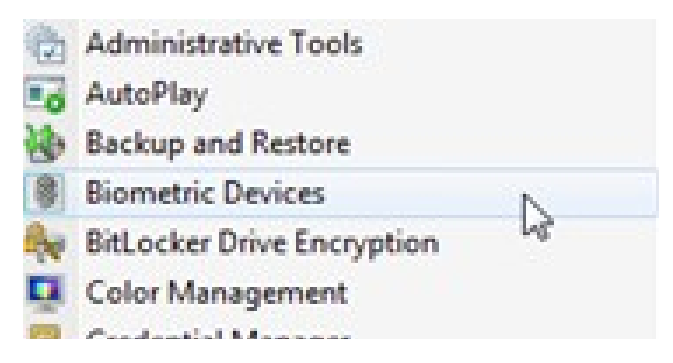

Then click on "Use your fingerprint with Windows" and follow the onscreen directions.

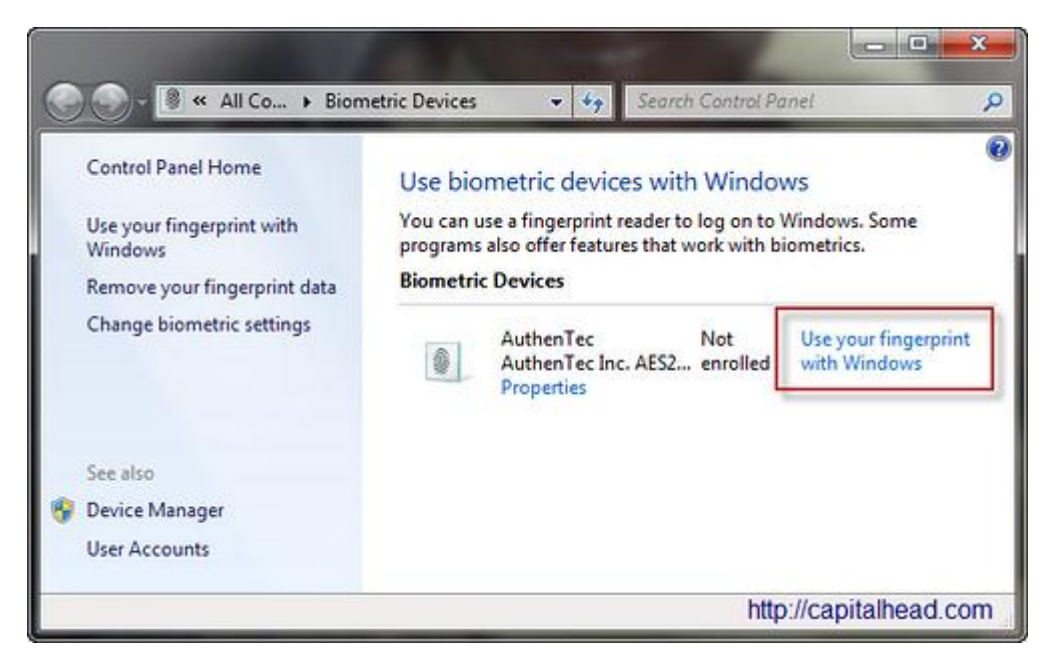

# **2. X11 pen**

To activate the pen, press the upper button of X11 stylus. The X11 screen is sensitive to pen tip when the tip is within 0.5 cm of the screen surface. The best way to place the pen tip on the screen and then use wrist to apply slight pressure to control the pen tip. Lower part of the button on X11 pen is "Left

click" on a mouse while upper part of button is "Right Click".

# **Right Click**

To do right click input as one normally would with a mouse, user can:

1) Press and hold pen or finger tip on intended area for right click for 2 seconds and the right click action will be performed

2) press and hold one finger tip on tip on intended area for right click and quickly follow another finger tap anywhere on the screen

3) Press the upper button on the digital pen.

# **Hand writing and drawing**

Microsoft Office 2010:

1)Create a new Word document, select "Ink Tools"

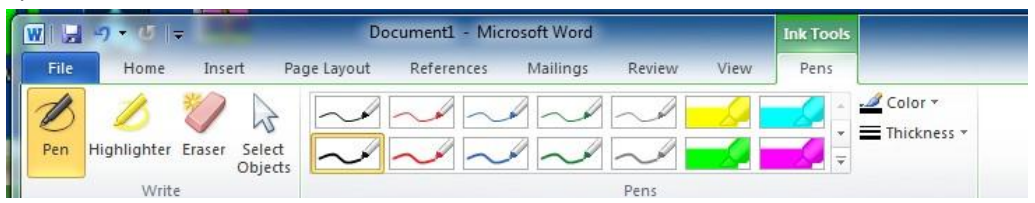

# 2)Select Pen and pick a color and start writing

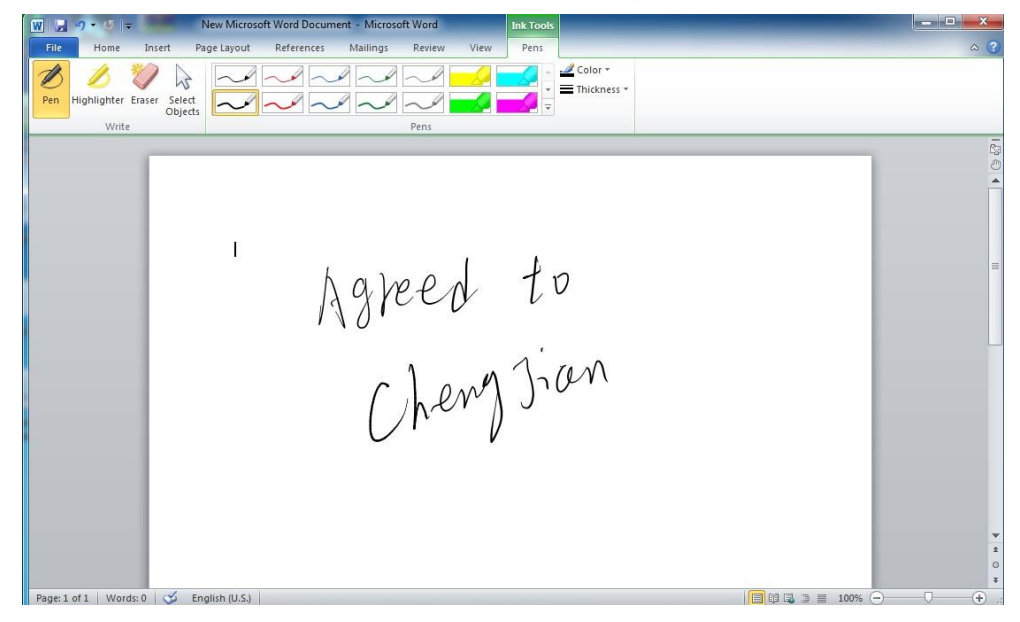

Use Pen function in Windows Journal Windows Journal also has convenient pen writing function

New Journal Document - Windows Journ Edit View Insert Actions Tools Help  $\text{dim}(\mathcal{P}) \rightarrow \text{dim}(\mathcal{P}) \rightarrow \text{dim}(\mathcal{P}) \rightarrow \text{dim}(\mathcal{P}) \rightarrow \text{dim}(\mathcal{P})$ Daily meeting<br>Teedback Customer information<br>L. Work tusk allocation<br>i. Enperience sharing<br>4. Suke dule to morton

# **3. Touchscreen Operation**

Using finger tips, user could zoom, rotate and pinch to control programs. Please refer to each program for its own touch functions.

**Onscreen keyboard**

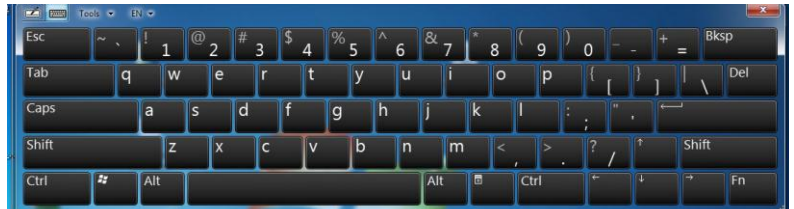

Windows 7 and X11 has an on screen keyboard that allows user to type using pen or touch quickly and accurately. The onscreen keyboard also features handing writing recognition function.

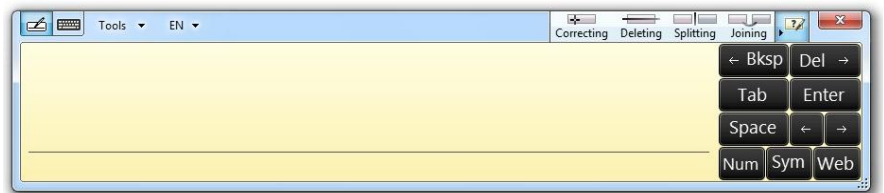

By click in any part of Windows that requires typing, such as in Notepad , an

icon such like this will appear. By clicking that icon, user can call up the on screen key.

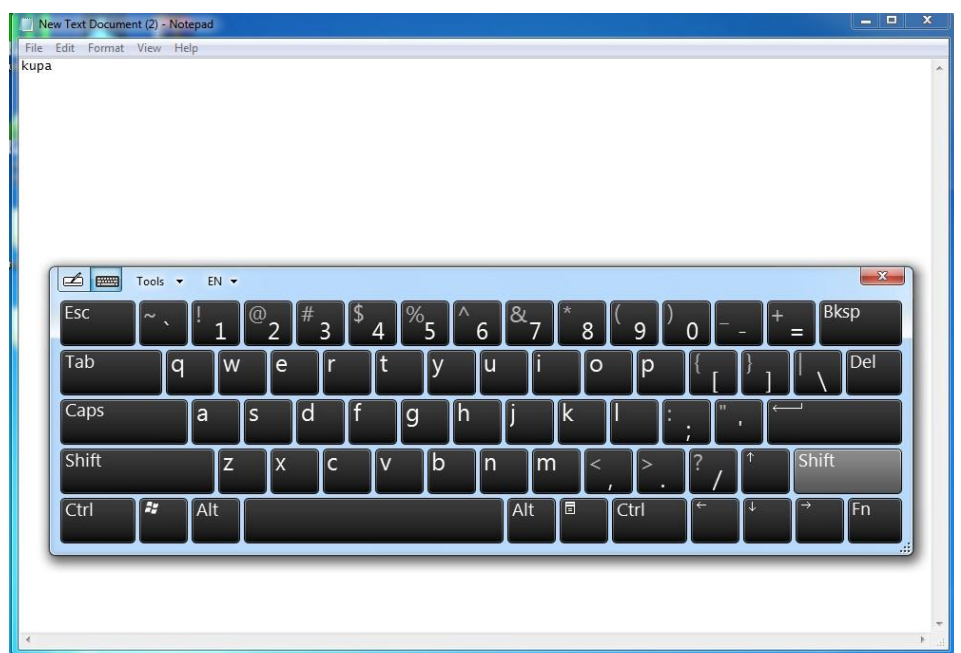

User can also quickly call up the onscreen keyboard any time they want by double tapping an icon on the upper left corner.

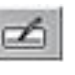

By clicking button on the upper left corner of the onscreen keyboard, user can enter the handwriting mode.

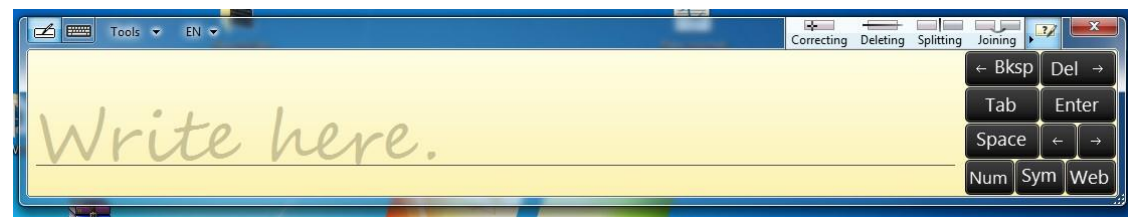

For further help with Windows 7 and Tablet PC functionality, visit: [http://windows.microsoft.com/en-US/windows7/Getting-more-out-of-your-Tabl](http://windows.microsoft.com/en-US/windows7/Getting-more-out-of-your-Tablet-PC) [et-PC](http://windows.microsoft.com/en-US/windows7/Getting-more-out-of-your-Tablet-PC)

# **4. Troubleshooting**

This section will show you how to solve common problems that you might encounter during X11.

When you encounter problems, please refer to the "Troubleshooting" section first. If user cannot solve problems, sent your tablet PC to the dealer or call KUPA America at 855-KUPA LLC customer service hotline for technical support.

# **1) X11 won't shut down or respond**

Press the power key for 3 seconds to force shutdown the tablet

#### **2) X11 will not boot after power button is pressed**

 Battery may be drained. Connect the power adapter and try again. Make sure power adapter connection is plugged in correctly and securely

Use may want to disconnect all the external devices before trying again.

#### **3) What to do if water got into the X11?**

Don't power on X11 or that will cause more serious damages.

 Remove as much water out of X11 as you can and find a soft cloth or dry tissue to wipe off the water gently, be cautious not to damage the display screen surface.

 Then, use an electric fan blowing at low speed to dry X11 off and try booting it.

If X11 does not boot, contact customer service immediately.

#### **4) Battery life is too short**

Check to see whether the battery is fully charged

 Check to see whether the battery hasn't been used for a long time after fully charged, if so , please re-charge it before using .

 Due to the chemical feature of the charged battery, the battery life may be shortened after several charges. To recondition your battery, completely run down the battery and fully recharge it.

#### **Please Follow the battery maintenance instruction in this manual For additional question, please visit www. kupaworld.com.**

#### **Additional Notes**

#### **When using the tablet PC outdoors**

To use X11 outdoor, Kupa recommends

1) Be sure that the battery is more than 70%.

2) Place X11 inside of the protective bag or the holster to prevent dust and impact to happen. Do not put too many items in the bag to prevent the display screen from crushing.

3) Take power adapter and user manuals along for extended trip.

#### **Maintenance of touch screen**

Due to its crystal glass structure, the LED touch screen is the most vulnerable part of X11.

Only use Kupa X11 pen and fingertips on X11's touch screen.

DO NOT use other sharp objects, or market to write on the touch screen, or use excessive force.

DO NOT place any objects on the screen.

Place X11 in the protective case or backpack when traveling with it. Do not

put too many stuff between the backpack and the LCD display screen to avoid crushing.

The surface of the LCD will attract dust due to static, so the user is recommended to buy LCD cleaning cloth to clean the LCD screen.

DO NOT use general cleaning agents to clean the LCD screen, only use clean agents that are specifically made to clean LCD screen.

Avoid having water on the internal LCD screen, and wipe any water off immediately from X11.

#### **Camera Lens Care**

To ensure clarity of pictures and videos, please wipe away dirt and fingerprints off the lens cover. Only use soft cotton clothes for wiping, no hard objects or abrasive chemicals shall be used.

 Do not use the camera for an extended time, the heat generated from overuse may shorten the life of the camera circuitry.

#### **Maintenance of X11 body**

Avoid place X11 on top of hard objects to prevent abrasions or dents. Do not block ventilation vents on the back and the side of X11.

#### **Cleaning and maintenance**

Before performing any cleaning or maintenance, follow these steps.

Step 1: Turn off the power, remove the connected power adapter and attached devices and cables.

Step 2: Remove dust off ports and openings.

Step 3: Use a soft cloth to wipe the surface of the tablet, be careful not to let any water or clean agent inside X11

Step 4: Only turn on X11 after it is completely dry.

If X11 hasn't been used for an extended time, we recommend: Fully recharge battery before using. Run touch screen calibration in Windows 7 control panel again.

#### **Precaution**

Be aware of following situations and stop operating X11 if needed.

#### **Impact or Pressure Damage**

Do not press or hit the tablet PC with excessive force or it may lead to component failure.

#### **Overheating**

X11 is designed with advanced power circuitries to increase performance, extend battery life while keeping the temperature comfortable for user. If user ever notice the X11 becomes too hot to hold with hand, it is recommended that user stop operating X11 and shut it down immediately. If the problem persists,

please contact your local Kupa representatives.

#### **SIM Card Overheating**

It's normal for SIM card to heat up during operation. Some SIM cards may even get very hot after using for long time. Therefore, touching the SIM card and it is best to wait until the SIM card is cooled down.

#### **Mobile Phones**

Using mobile phone may affect the sound system of the tablet PC. Although this does not affect its operation, we still recommend you to keep the distance between the phone and the tablet PC at least 30cm.

#### **CPU Performance**

Due to inherent design of Intel Mobile CPU, its performance can vary due to

External devices may require additional CPU resources and slow down the system performance

- Depending on the power option profile, X11 usually runs faster when it is connected to AC adapter than when it is operating only on battery power

- The number of concurrently running applications

- The performance may be reduced in area with low atmospheric pressure (elevation higher than 1000m/3280feet)

- System temperature, the higher then system temperature, the lower the processor performance.

Under low pressure or high/low temperature, X11 may automatically shutdown to protect system. Automatic shutdown function reduces the risk of data loss or damage to the device. To avoid data loss, please backup your data to your external storage regularly. For best performance, please use your X11 within normal operation parameters listed in the specification section.

#### **Working environment**

Working in a suitable environment is very important for both you and your X11. Unsuitable working environment can increase stress, chance of injuries and damages to your X11.

X11 is designed to fit with today's mobile work demand and lifestyle. To use X11 without any auxiliary support besides hands and arms, we recommend placing X11 on one arm and holder the edge of X11 with hand of the supporting arm. This creates the best balance and allows extended use with less fatigue.

For using X11 on a table or any surface, it is recommended to place X11 on a flat and smooth surface without block the ventilation holes underneath X11.

Operating temperature: 32° to 104° F (0° to 40° C) Storage temperature: 14° to 140° F (-10° to 60° C) Relative humidity: 5% to 95% noncondensing

#### **System Configuration**

#### **Specification**

**Processor** Intel Oaktrail 1.5 GHz with integrated GPU

#### **Chipset**

Intel Whitney Point Sm35

#### **Display**

10.1" LED backlight 1366 by 768 (16:9) WXGA Resolution Ambient Light Sensor automatically adjusts the brightness of the screen in relationship to the level of available light in user's environment

#### **Dual Input System**

Digital stylus: Electromagnetic based input offering pin-point accuracy (<0.1mm error) and pressure sensitive (1024 levels) input

Multi-Finger Touch Screen Capacitive sensing touch screen input system that offers convenient and intuitive multitouch functionalities

#### **Graphic Chip**

Intel GMA 600: Supports OpenGL 2.1, OpenVG 1.0, Directx 9.L

Hardware Video Decoding: 1080P30 Frames/S HD decoding Hardware Video Encoding: 720P30 H.264 BP@L3 Encode, MPEG4 Encode and H.263 Video Conferencing Codec Hardware Video Codec Support: H.264 (MP/HP 4.0/4.1), DivX, MPEG4, MPEG2, VC1, WMV9

# **Storage**

64GB, 128GB SSD\*

#### **Memory**

2GB DDR2 800MHz

#### **Network**

Wi-Fi: IEEE 802.11 b/g Celluar\*: 3G UMTS/HSDPA/HSUPA (850, 900, 1900, 2100 MHz) GSM/EDGE (850, 900, 1800, 1900 MHz) Bluetooth: 2.1 + EDR technology

#### **Camera**

Front Camera: 2 Megapixels Back Camera: 3 Megapixels

#### **Power**

Battery: 53Wh lithium-ion polymer battery Continuous Operation: 10 hours on a single full charge Standby: 30 days on single full charge Power Supply: 100-240V AC 50/60Hz 1.0A Max Power Output:  $19.0V == 2.1A$ 

#### **Dimensions and weight**

Weight: 2.1 lb (950 g) Height: 0.58 inch (14.8 mm) Length: 10.71 inch (272 mm) Width: 7.32 inch (186 mm)

### **Ports**

2 USB 2.0 1 mini HDMI 3.5 mm headset jack (for both audio out and microphone in) 1 SIM slot\*

#### **Switches**

Wi-Fi + Bluetooth Switch Wireless Keyboard 2.4Ghz Switch

#### **Buttons**

Power Buttons

Multifunction key: Enter Key (Boot) / Windows Key (Windows) Up: Up Key (Boot) / Audio Volume Up (Windows) Down: Down Key (Boot) / Audio Volume Down (Windows) Multifunction + Up key: Increase Brightness (Windows) Multifunction + Down key: Decrease Brightness (Windows)

## **System Function Intelligent Power Management**

X11 has Intelligent Power Management chip that determines the battery level and temperature level while manages power usage. User can use power option in Windows to determine the level of battery charge as well fine tune some of the advanced power options.

#### **Hibernation**

This function allows X11 to save system data on hardware and going to sleep without fully shutdown. This allows users quickly get back to previous working environment while saving power.

### **Sleep**

With this function, X11 enters a lower power usage stage whiling keeping system data in the RAM, thus allowing faster wake up than Hibernation. However Sleep mode uses more power than Hibernation mode.

### **System backup**

1) Go to "Control Panel" , then "System and security", then select "Backup and Restore"

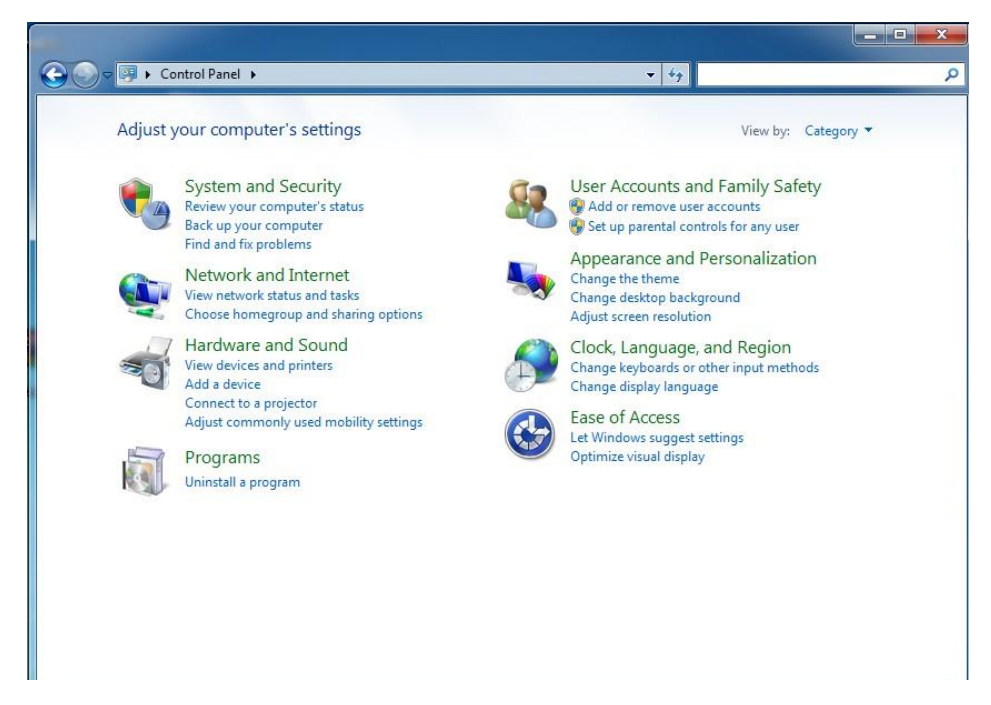

2) Click "backup instantly"

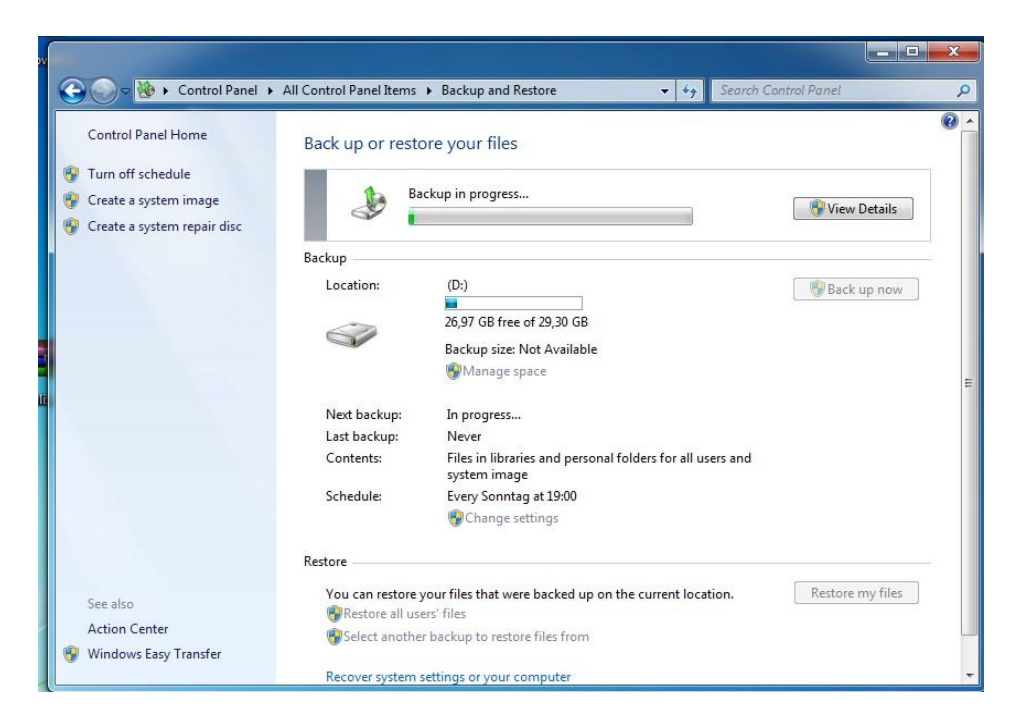

3) Start backup and close the window after completion

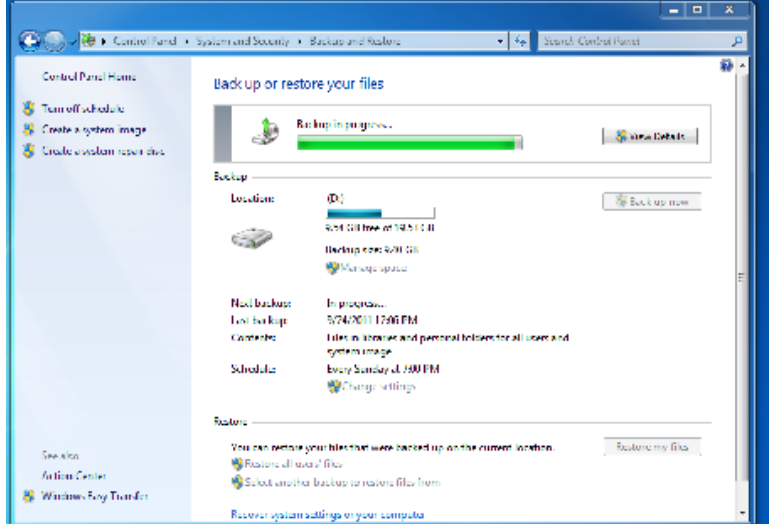

#### **System restore**

1) Right click the "computer" iconproperties , click "system protection" on "control panel" page

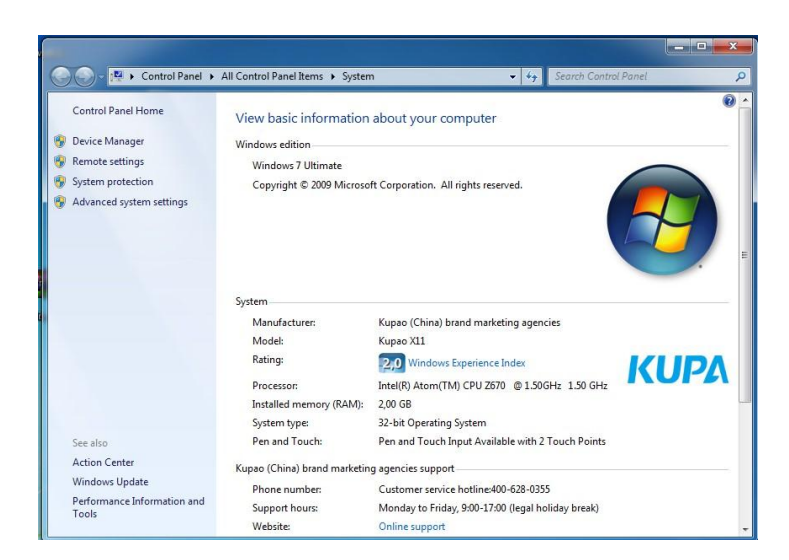

# 2) Click "System Restore"

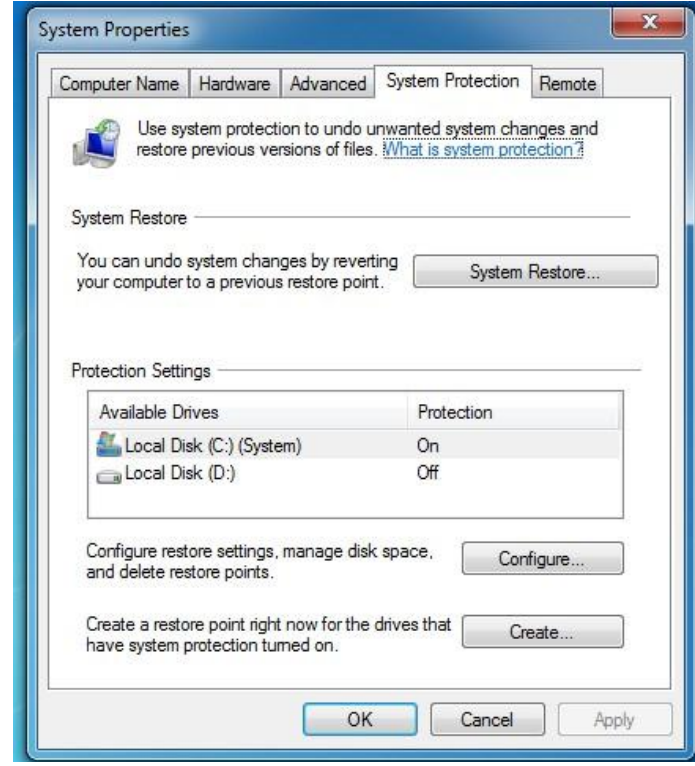

3) Click "Next"

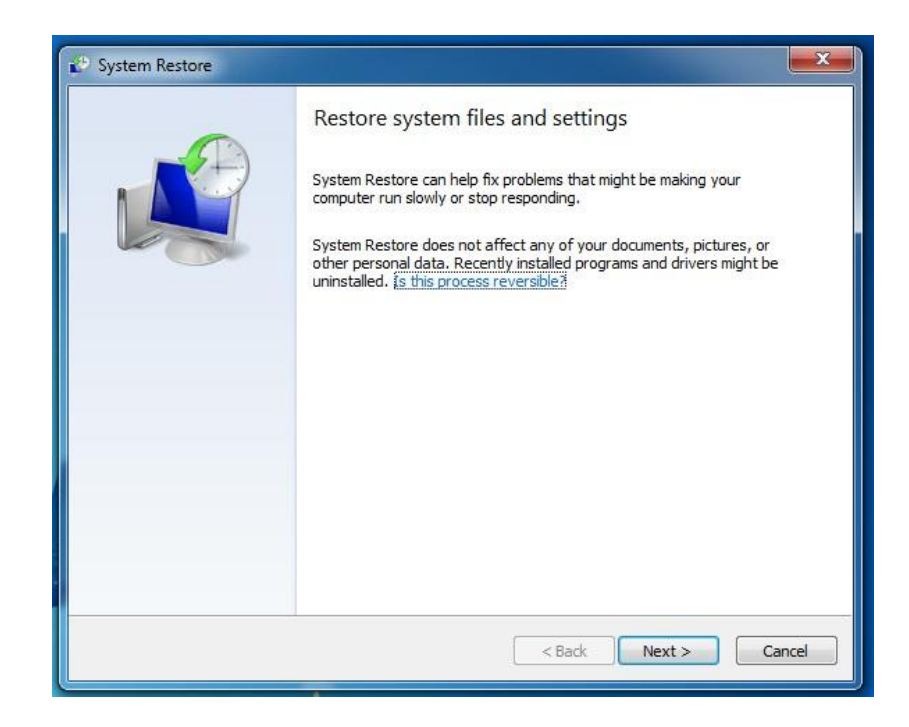

4) Choose a system restore point, click "Next"

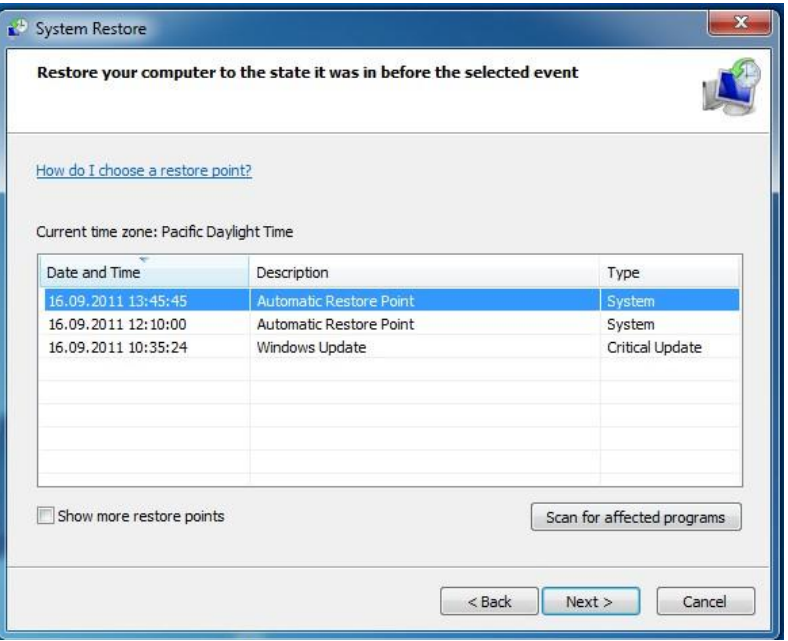

5) Click "Finish"

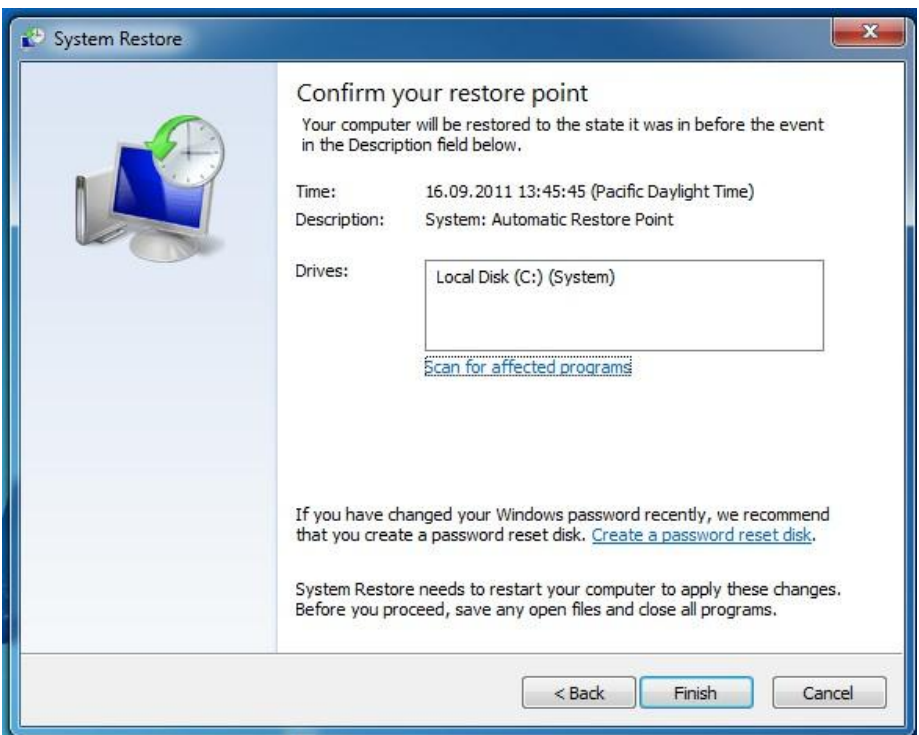

View kupa official website for more feature information www.kupaworld.com

# **Copyright and Declaration**

#### **Copyright**

This manual is published by KUPA AMERICA Company with all rights reserved. Under the copyright laws, this manual cannot be reproduced in any form without the prior written consent from KUPA.

#### **Trademarks**

The product names and trademarks covered in this manual are only for illustrative purposes. All other brand and product names are trademarks or registered trademarks of their respective companies

#### **Statement**

For natural disasters, intentional or unintentional negligence using, third-party misconduct, accident or other abnormal conditions in the damage caused by the users, KUPA is not responsible. KUPA is not responsible for damages caused by non-compliance with the instruction manual operating, or for damages caused by using or unable to use this product (such as loss of business profits or business interruption, etc.)